# Religious School Enrollment Instructions 2023-24

Welcome to the 5784 Religious School year! Below, you should find all the steps you'll need to enroll your children in the 2023-2024 school year.

For questions, reach out to **rstig@cbisd.org** or anyone in the Religious School office.

1. First, you'll need to log in to your Shulcloud account at **cbisd.shulcloud.com**. If you were enrolled in the 5783 school year, you already have an account. Select the Login button pictured below and enter your information.

If you don't have an account or need help logging in, reach out to **rstig@cbisd.org**.

Not a member? Check in with Bethany Eisenberg at **bratner@cbisd.org**.

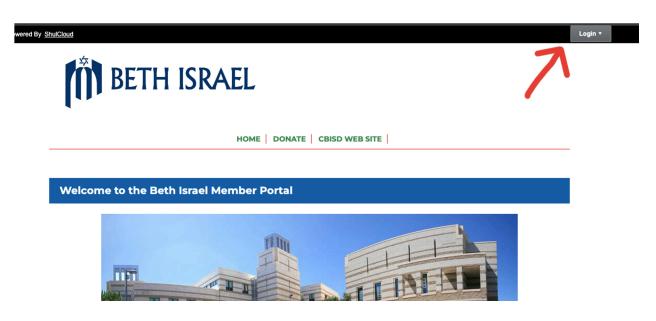

2. On the next screen, select My Account.

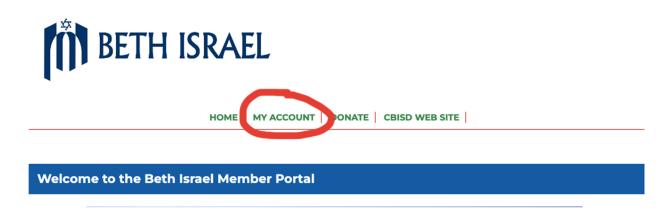

3. Scroll all the way down to select Start School Enrollment.

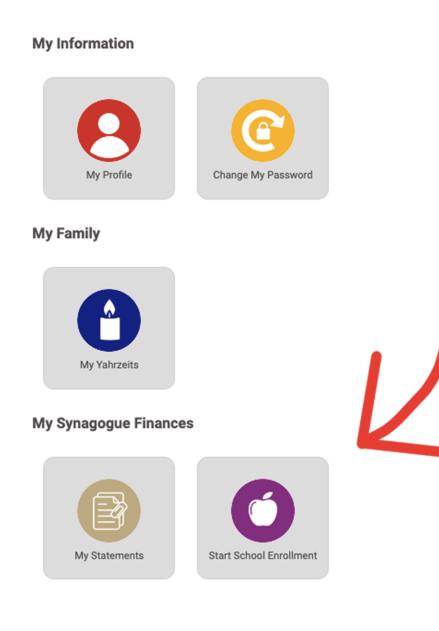

4. Be sure to select the correct upcoming school year.

#### School Enrollment

| Which term are you enrolling to? |   |
|----------------------------------|---|
| 2023-2024 Religious School       | ~ |
| CONTINUE                         |   |

5. The following screen should show you the names of any children in your family eligible for enrollment. Please be sure to select the correct grades for the upcoming school year.

The next screens will guide you through entering your child's information. Some information may autofill based on your current account, so please be sure to review and update any outdated information, including your child's secular school.

At the end of your application, you will be asked to pay a **Non-refundable \$125 Registration Fee**. Payment of this fee marks completion of your application. If you requested a scholarship, you'll receive a Scholarship Application form in your inbox once we have processed your enrollment.

## Congratulations! You've successfully submitted your 5784 Religious School enrollment.

But you're not done yet! Please continue on to the next page to learn how to pay your tuition balance—plus Membership Dues, donations, and more—through your Shulcloud portal.

#### **Religious School Billing Instructions**

Please take a look at the instructions below for how to set up payment on your Shulcloud account.

For questions, reach out to **rstig@cbisd.org** or anyone in the Religious School office.

1. First, log in to your Shulcloud account using the button in the top right corner at **cbisd.shulcloud.com**.

2. Hover your cursor over the **My Account** button and select **My Billing** from the drop-down menu. (You can also click **My Account** and scroll down to **Pay My Bill/Donation**.)

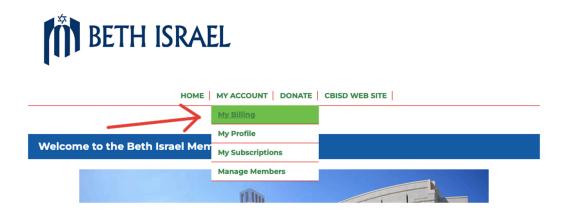

3. The next screen will show you your existing balance. From here you can select to **Submit a Payment**.

### PLEASE NOTE: the following images are for example only, and DO NOT reflect your current account balance.

|                                             | НОМЕ И МҮ АССО | UNT   DONATE | CBISD WEB SITE |                  |
|---------------------------------------------|----------------|--------------|----------------|------------------|
|                                             |                |              |                |                  |
| ← Return to My Account Menu My Transactions |                |              |                |                  |
| Balance                                     |                |              |                |                  |
| Balance Today                               |                |              |                | 2,630.00         |
|                                             |                |              |                | Submit A Payment |

4. The next screen will show you a lot of options.

You can select if you're paying for your existing balance, or making a separate donation. Use the check boxes in the rightmost column to choose which balances you'd like to make a payment towards.

Use the box in the lower half of the screen to choose what amount you'd like to pay now.

You can also use the dropdown menu labeled **Pay this amount** to split your balance into separate payments, which will automatically be billed monthly.

When you're ready, Continue to Payment.

**Online Payments** 

| Paying as       | Jan Doe                                             |         |          |                                                                                   |                             |         |  |  |
|-----------------|-----------------------------------------------------|---------|----------|-----------------------------------------------------------------------------------|-----------------------------|---------|--|--|
|                 | You currently have a balance of <b>\$2,630.00</b>   |         |          |                                                                                   |                             |         |  |  |
| Payment is      | <ul> <li>for account</li> <li>a donation</li> </ul> |         |          |                                                                                   |                             |         |  |  |
| Paying For      | Date                                                | Invoice | Amount   | Description                                                                       | Payment Must<br>Complete By | Unpaid  |  |  |
|                 | 10/14/2022                                          | C245779 | 180.00   | RS Madrichim in Training<br>22/23 Doe, Robert -<br>Madrichim in Training - \$ 180 | 05/31/2023                  | 180.00  |  |  |
|                 | 10/14/2022                                          | C245780 | 1,175.00 | RS 8th grade Tuition 22/23<br>Doe, Robert - Eighth Grade \$<br>1,175              | 05/31/2023                  | 1175.00 |  |  |
|                 | 10/14/2022                                          | C245781 | 1,275.00 | RS 3rd grade 2 day Tuition<br>22/23 Doe, Janette - Third<br>Grade \$ 1,275        | 05/31/2023                  | 1275.00 |  |  |
| Amount          | \$ 2630.00                                          |         |          |                                                                                   |                             |         |  |  |
| Pay this amount | Once Now                                            | ~       |          |                                                                                   |                             |         |  |  |
| Payment Notes   |                                                     |         |          |                                                                                   |                             |         |  |  |
|                 |                                                     |         |          |                                                                                   |                             | 1.      |  |  |

CONTINUE TO PAYMENT »

5. Finally, you can choose how you'd like to pay your balance. Select **Credit Card** to use an existing card on file or add new card information.

You will be asked to include a convenience fee for credit card processing, or opt out if you prefer.

After you **Confirm and Continue** one more time, you can add new card information and finalize billing.

#### Thank you for your payment

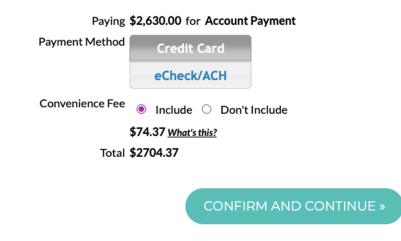

Now, you should be all set! Thanks for handling your billing through Shulcloud's payment portal. As always, please reach out to **rstig@cbisd.org** with questions about your Religious School application or tuition.

Looking forward to seeing you this 2023-2024 Religious School year!